## MANUAL DE ATUALIZAÇÃO DE CONTATOS

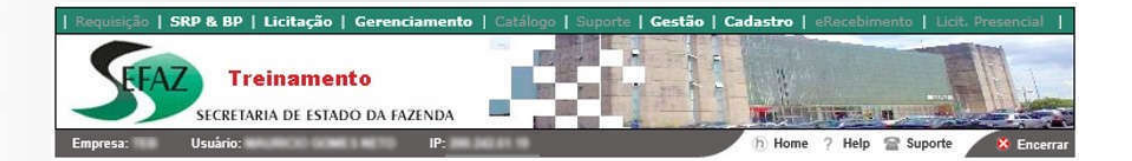

## ▶ Cadastro → Manutenção de Cadastros → Atualizar Certidões

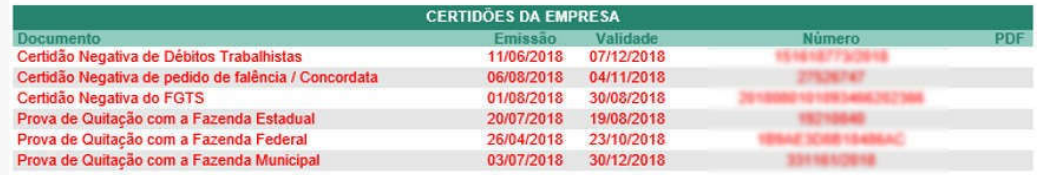

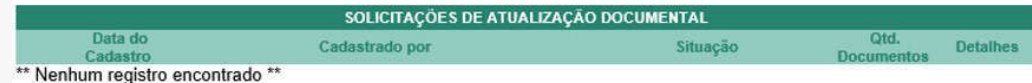

\*\* É possível alterar e excluir a Solicitação enquanto esta não estiver sido enviada para análise da CGL \*\*

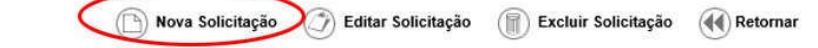

Imagem 01: Lista de Solicitações

CSC– Centro de Serviços Compartilhados www.csc.am.gov.br

## MANUAL DE ATUALIZAÇÃO DE CONTATOS

2. Ao clicar em Nova Solicitação, o usuário será direcionado para a tela de cadastro onde deverá selecionar a Finalidade da Solicitação. Para continuar o processo, o usuário deverá concordar com o termo de utilização selecionando o box correspondente.

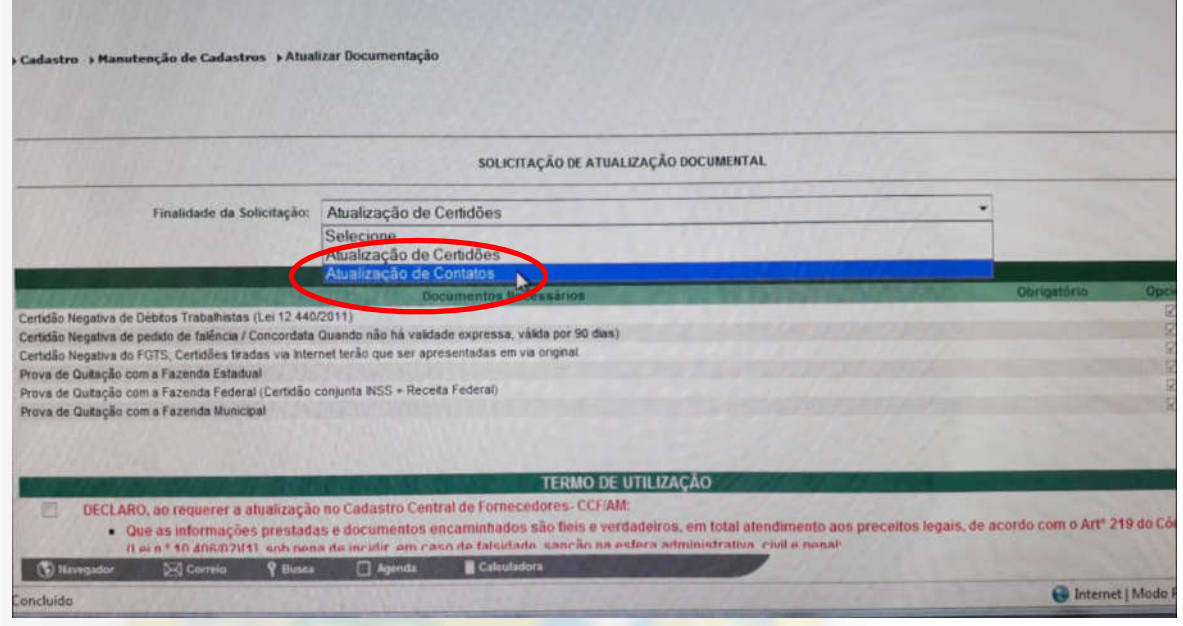

Imagem 02: Atualização de Contatos

## NOVO

Agora já está disponível a atualização de contatos.

CSC – Centro de Serviços Compartilhados www.csc.am.gov.br

3. Após clicar em Continuar, o usuário irá adicionar os seus contatos. Nesta mesma tela são exibidos os campos para o usuário adicionar seus novos contatos (Telefone e E-mail).

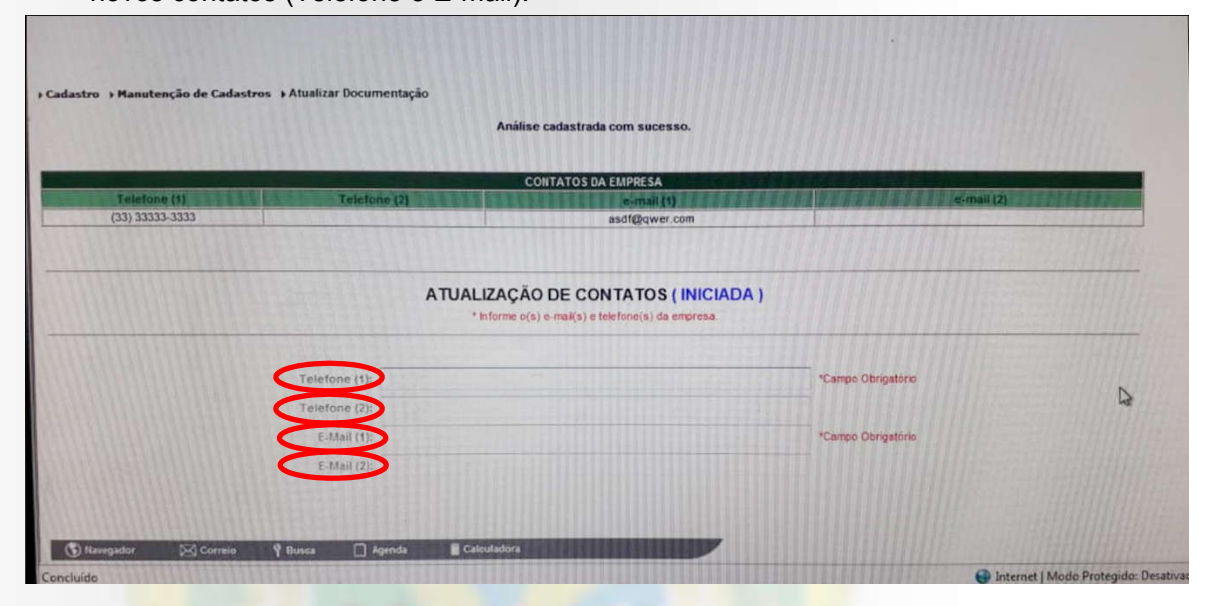

Imagem 03: Adicionar Contatos

>>>>>>>>>> FIM <<<<<<<<<<<<

CSC – Centro de Serviços Compartilhados www.csc.am.gov.br